# **Руководство по эксплуатации**

# **AMAZONE**

# Менеджер загрузки **AMATRON<sup>+</sup>**

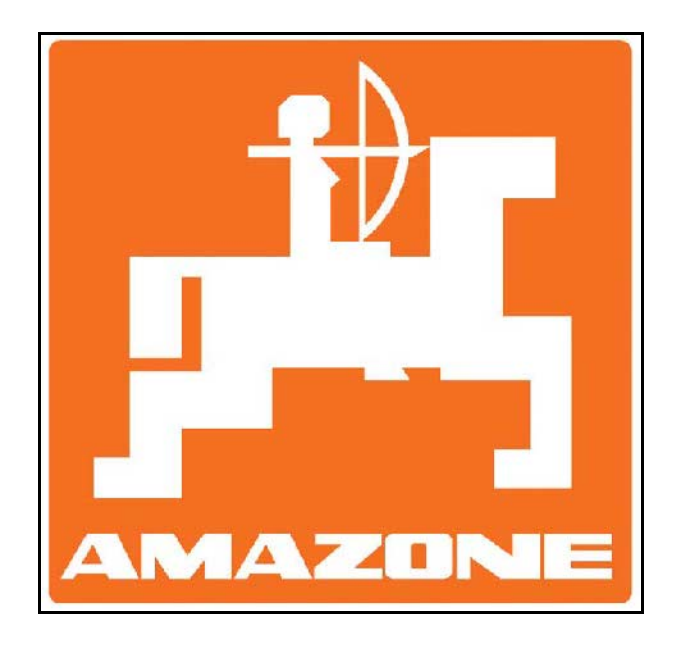

MG3728 BAG0091.0 03.10 Отпечатано в Германии

**Перед первым вводом в эксплуатацию обязательно прочтите настоящее руководство по эксплуатации и в дальнейшем соблюдайте его указания! Сохраните его для дальнейшего использования!**

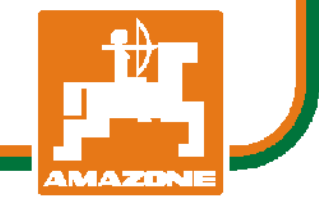

**ru** 

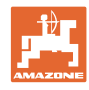

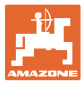

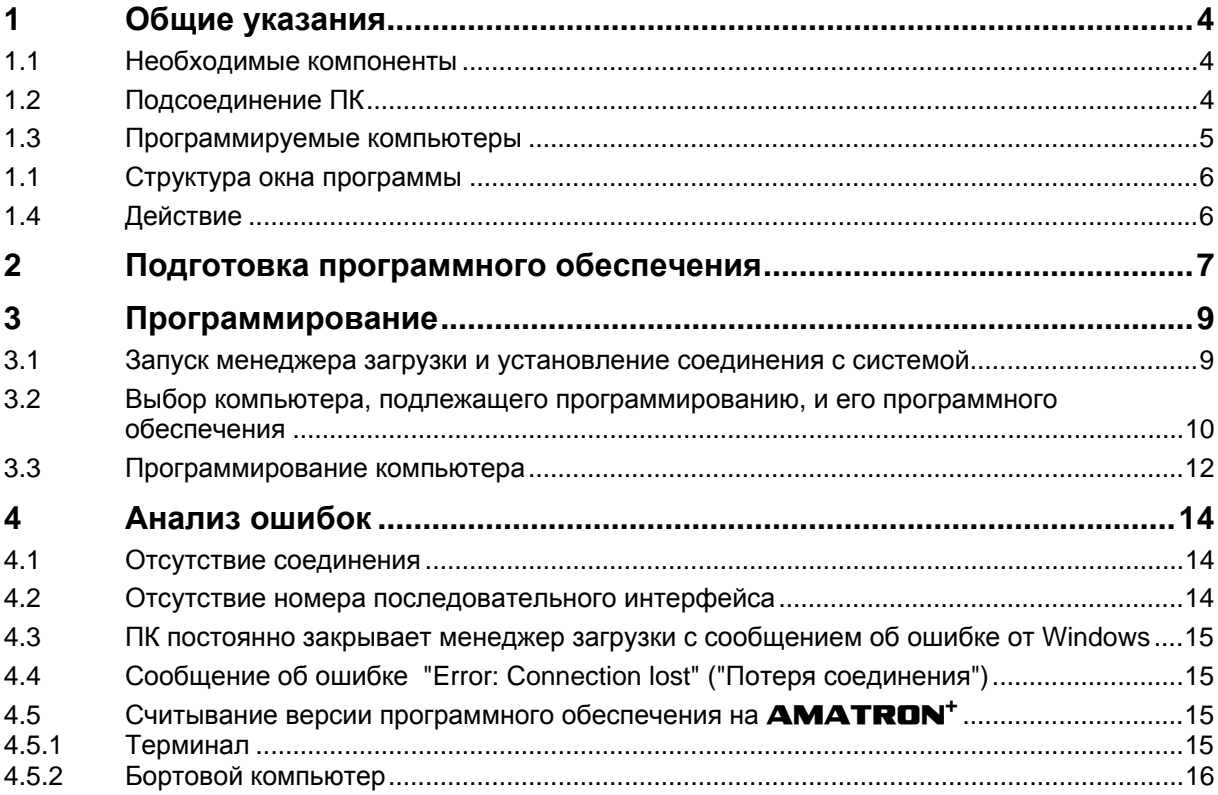

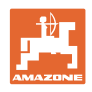

# **1 Общие указания**

Данная глава содержит общие указания и основные условия для выполнения программирования с помощью менеджера загрузки.

### **1.1 Необходимые компоненты**

Для программирования с помощью менеджера загрузки необходимые следующие компоненты и приложения.

- менеджер загрузки в последней версии;
- программное обеспечение для бортового компьютера или терминала **AMATRON<sup>+</sup>**;
- кабель "нуль-модем";
- адаптер для USB на RS232 (опционально);
- ПК (ноутбук);
- система **AMATRON+** с источником питания 12 В.

### **1.2 Подсоединение ПК**

 **AMATRON<sup>+</sup>** : Подсоедините кабель "нуль-модем" к последовательному интерфейсу (разъем под кнопкой  $\begin{pmatrix} \text{I\!M\!E} \end{pmatrix}$ 

 ПК: Подсоедините кабель "нуль-модем" к последовательному интерфейсу (при необходимости через адаптер с USB на RS232).

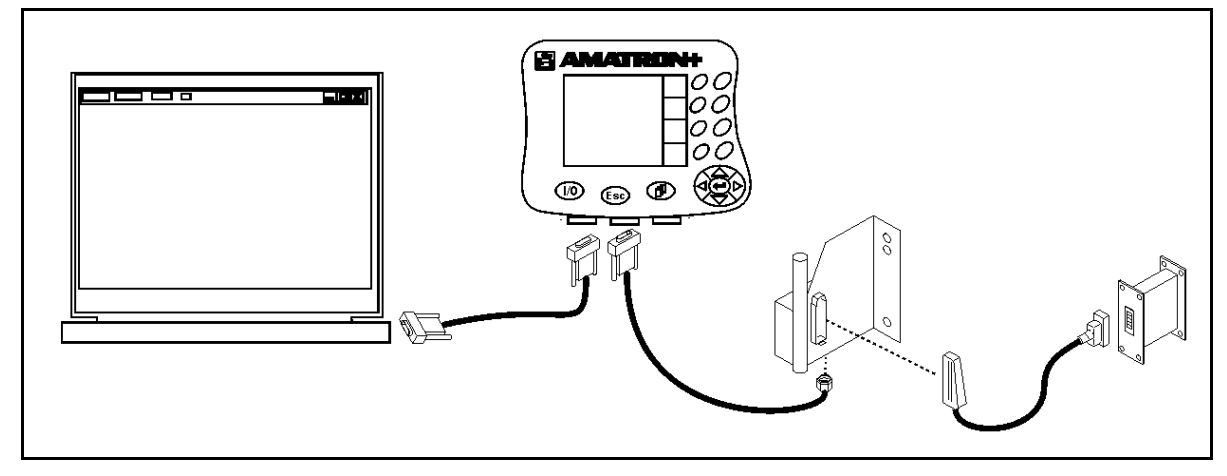

#### **Рис. 1**

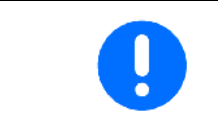

**AMATRON<sup>+</sup>** должен быть соединен с бортовым компьютером через базовый комплект оснащения.

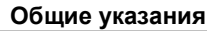

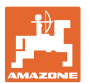

## **1.3 Программируемые компьютеры**

Программироваться могут все компьютеры, оснащенные программным обеспечением со следующей или более новой версией:

- **терминал AMATRON+ (NI064), версия BIN: 3.00**
- **бортовые компьютеры из старого комплекта аппаратного обеспечения (с металлической боковой панелью)**

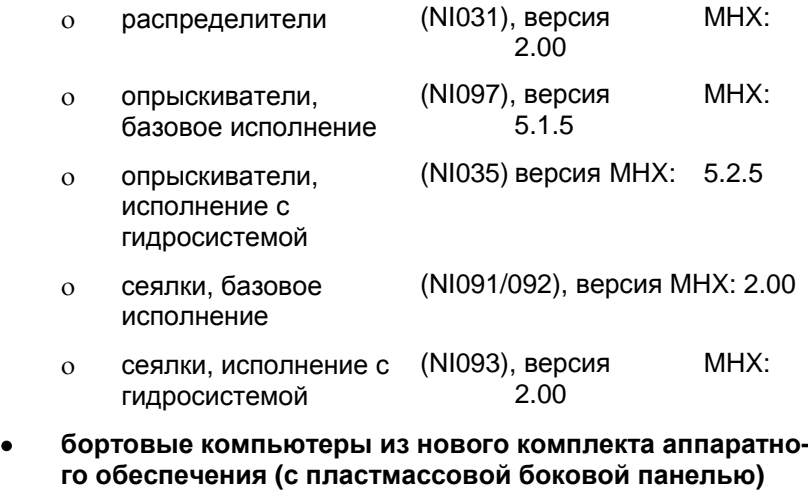

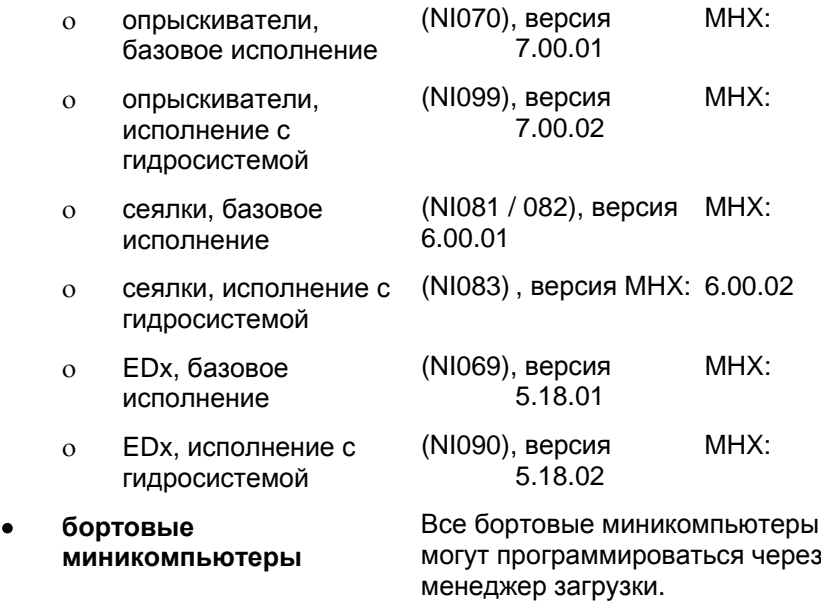

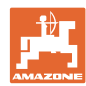

## **1.1 Структура окна программы**

Рис. 2: Обзор структуры менеджера загрузки Окно программы разделено на 4 области:

- (1) поле соединения
- (2) графический индикатор состояния
- (3) поле состояния
- (4) поле функций
- выбор интерфейса
- **Connect** установление соединения
- **Start / Stop** запуск/отмена программы
- **Erase**  $\checkmark$  = удаление старой программы
- **Programm**  $\checkmark$  = воспроизведение программы
- **Verify** = сравнение программы с программой на компьютере
- **Info** запрос идентификатора версии менеджера загрузки
- **Exit** выход из программы

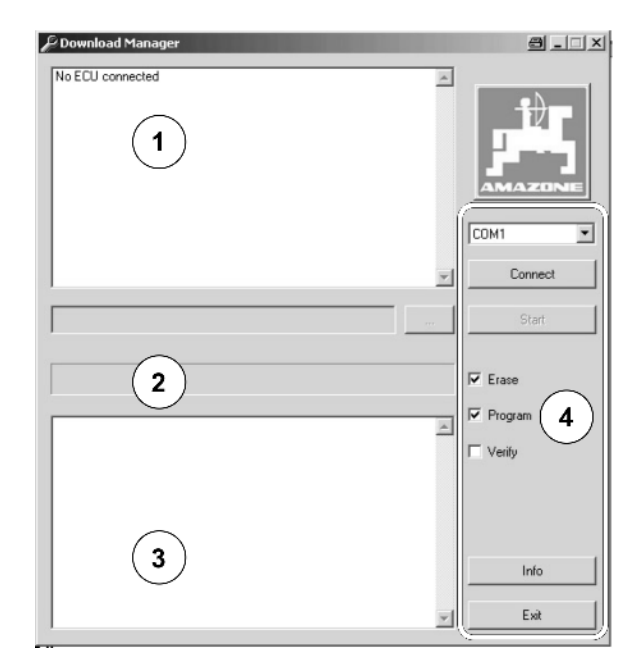

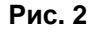

### **1.4 Действие**

Настоящее руководство по обслуживанию действительно начиная с версии 3.21 менеджера загрузки.

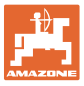

## **2 Подготовка программного обеспечения**

Для программирования бортового компьютера или терминала необходимы следующие файлы:

- менеджер загрузки для выполнения программирования;
- программное обеспечение для загрузки в компьютеры.

Программное обеспечение можно скачать на информационном портале **AMAZONE**.

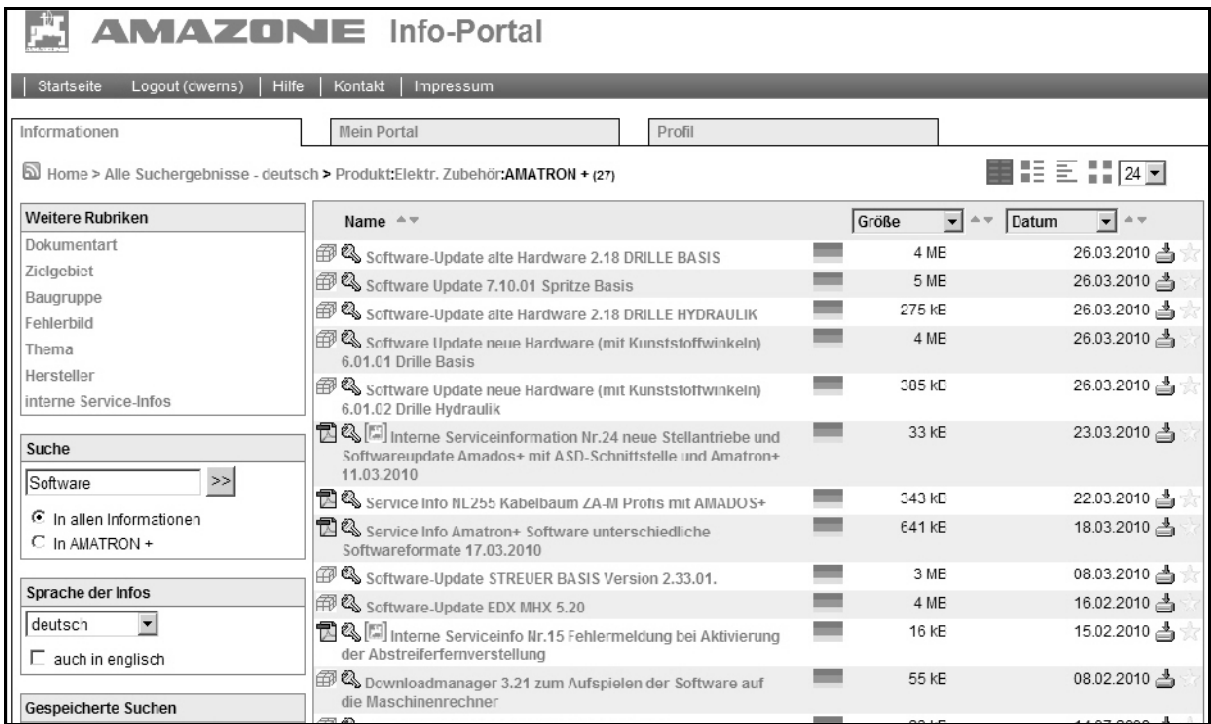

#### **Рис. 3**

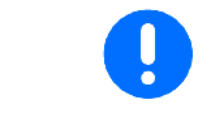

Программное обеспечение для бортовых компьютеров представляет собой пакет программ в формате "zip". После того, как программные файлы будут разархивированы, следует добавить к их именам сокращенное обозначение страны.

Пример имени программного файла:

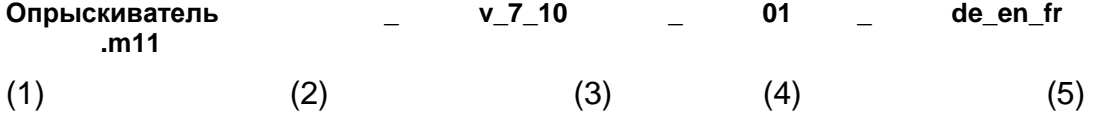

- (1) Тип агрегата/терминал
- (2) Версия программного обеспечения
- (3) 01 Компьютер для базового исполнения/02 Компьютер для исполнения с гидросистемой
- (4) Обозначение страны для компьютера для базового исполнения
- (5) Расширение файла

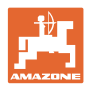

Используемые сокращенные обозначения стран:

de - немецкий pl - польский fr - французский **hu** - венгерский en - английский cs - чешский nl - голландский **sl - словенский** da - датский **lt** - литовский fi - финский lv - латвийский no - норвежский et - эстонский sv - шведский **ro - румынский** it - итальянский bg - болгарский es - испанский hr - хорватский pt - португальский sr - сербский el - греческий sk - словацкий ru - русский

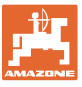

# **3 Программирование**

Данная глава описывает процесс программирования бортового компьютера с помощью менеджера загрузки. Программирование бортовых компьютеров осуществляется в несколько этапов (в данном случае процесс программирования описан на примере бортового компьютера для опрыскивателя). Вы можете последовательно запрограммировать все компьютеры, входящие в систему **AMATRON<sup>+</sup>**. Для этого вы должны выполнить все описанные ниже операции.

### **3.1 Запуск менеджера загрузки и установление соединения с системой**

- 1. Записать программное обеспечение для бортового компьютера или терминала на ПК.
- 2. Записать менеджер загрузки на ПК.
- 3. Запустить менеджер загрузки, дважды щелкнув на нем.
- $\rightarrow$  На экране ПК появляется окно (Рис. 4).
- 4. Для установления соединения с системой **AMATRON+**, выберите соответствующий последовательный интерфейс (Рис. 4/1: в данном случае COM1).

Если номер интерфейса неизвестен, см. главу 4.2.

5. Переключите систему **AMATRON**<sup>+</sup> в режим "Обновление". Для этого (при подключенном агрегате) одновременно нажмите кнопки **Shift** и

**L/O** 

.

Индикация на терминале **AMATRON<sup>+</sup>**:

 "Bereit für Programmierung über Downloadmanager!" ("Готов к программированию через менеджер загрузки!")

- Если индикация не появляется, проверьте текущую версию программного обеспечения (см. главу 4.5) на соответствие минимальным требованиям для программирования (глава 1.3).
- 6. Установите соединение с системой **AMATRON<sup>+</sup>**.

 Для этого нажмите кнопку "Connect" ("Установить соединение") (Рис. 5/2) и подождите, пока весь графический индикатор состояния не будет окрашен в черный цвет.

 $\rightarrow$  После этого в поле соединения отображаются все компьютеры (Рис. 5/1), обнаруженные в системе **AMATRON+**.

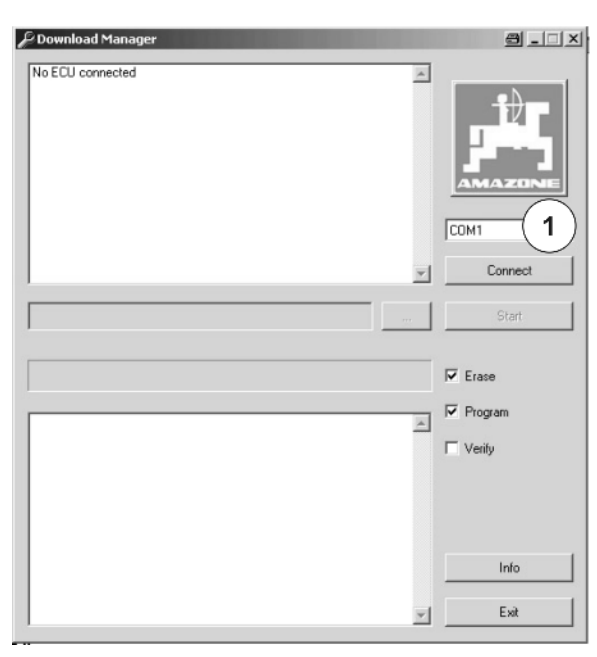

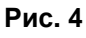

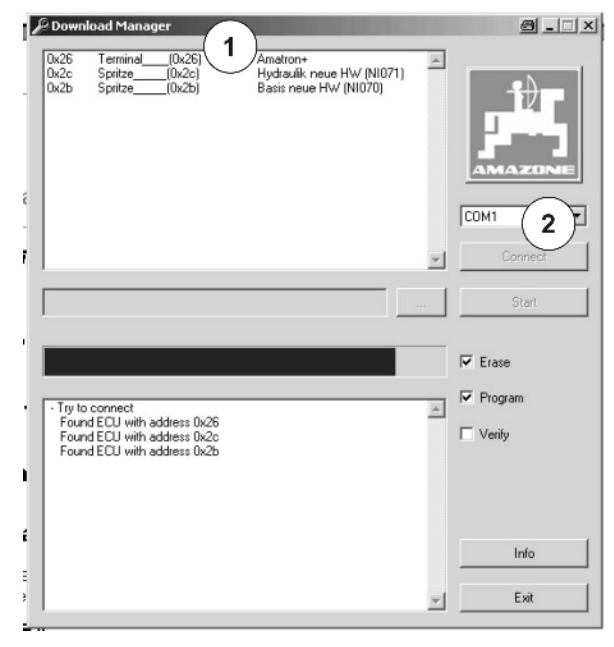

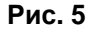

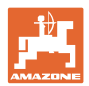

## **3.2 Выбор компьютера, подлежащего программированию, и его программного обеспечения**

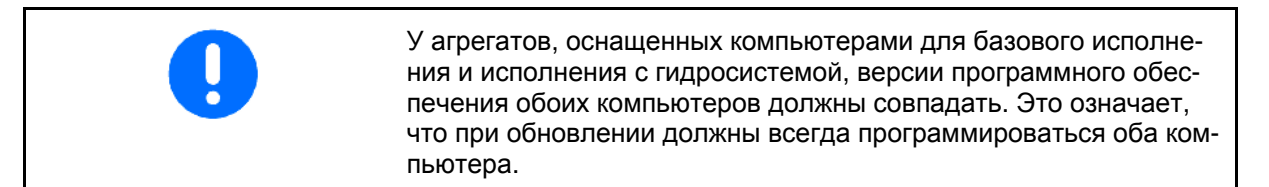

- 1. Для программирования бортового компьютера или терминала следует, прежде всего, выбрать подходящее программное обеспечение для него. Для этого выберите компьютер, подлежащий программированию (Рис. 6/1).
- 2. Дважды щелкните на выбранном компьютере мышью.

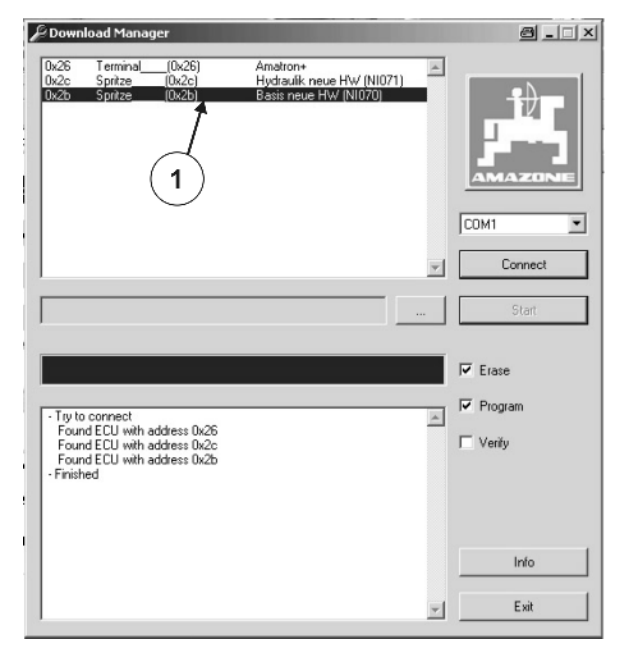

**Рис. 6** 

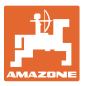

#### **Программирование**

- $\rightarrow$  На экране появляется окно выбора файлов (Рис. 7).
- 3. Выберите подходящее программное обеспечение для компьютера в окне выбора файлов.

При этом можно выбрать один из двух типов файлов.

- название компьютера (Рис. 7/2): при выборе типа файла "Название компьютера" (Рис. 7: пример "Опрыскиватель, базовое исполнение, новый") на экране отображаются только файлы, которые могут быть использованы для данного компьютера. Благодаря этому неправильный выбор программного обеспечения исключен.
- сервис (Рис. 7/3): при выборе типа файла "Сервис" на бортовом компьютере можно воспроизводить любое программное обеспечение "базового типа" (то есть программное обеспечение для исполнения с гидросистемой можно воспроизводить на компьютере для базового исполнения). Однако, этот тип файлов следует использовать только по указанию сервисной службы.
- 4. После выбора программного обеспечения подтвердите его нажатием кнопки "Öffnen" ("Открыть") (Рис. 7/1).

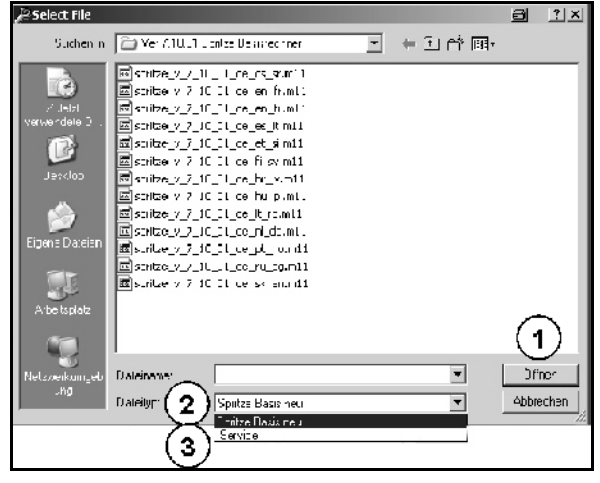

**Рис. 7** 

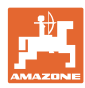

## **3.3 Программирование компьютера**

Рис. 8: Запуск процесса программирования

- 1. После выбора программного обеспечения можно запустить процесс обновления компьютера нажатием кнопки "Start" ("Запуск") (Рис. 8/1).
- После запуска ход выполнения программирования отображается на графическом индикаторе состояния. Процесс программирования складывается из следующих этапов:
	- удаление старой программы (Рис. 9);
	- загрузка новой программы (Рис. 10)

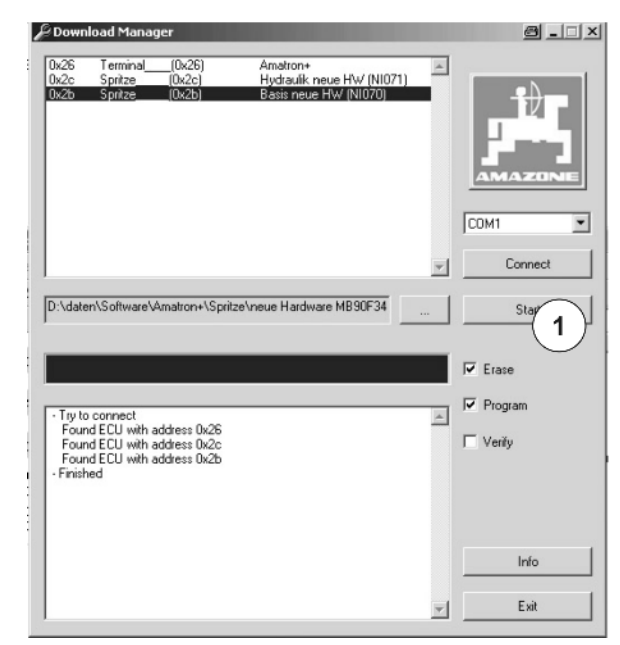

**Рис. 8** 

*C* Download Manage  $\triangle$   $\Box$   $\times$  $0x26$ Terminal<sub>(0x26)</sub> Amatron+<br>Hydraulik neue HW (N1071)<br>Basis neue HW (N1070)  $\overline{\phantom{a}}$ COM1  $\overline{\phantom{0}}$ Connect  $\overline{\mathbf{r}}$ eue Hardware MB90F34 Cancel  $\overline{\triangledown}$  Erase  $\overline{\blacktriangledown}$  Program - Parse file<br>- File OK<br>- Start download<br>- Request for security access<br>- Security access ok<br>- Erase sector 0xf80000  $\overline{\phantom{a}}$  $\Gamma$  Verity Eras<br>Eras<br>Erase sector 0xf90000 .<br>se Ωk Erase sector oxidooder<br>Erase OK<br>Erase sector Oxfa0000 Info Exit 회.

**Рис. 9** 

Рис. 9: Удаление старой программы

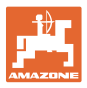

#### **Программирование**

Рис. 10: Загрузка новой программы

По окончании обновления в поле состояния появляется сообщение "Programm finished" ("Программа завершена") и "Download finished" ("Загрузка завершена"). Кроме этого, отображается время, необходимое для программирования.

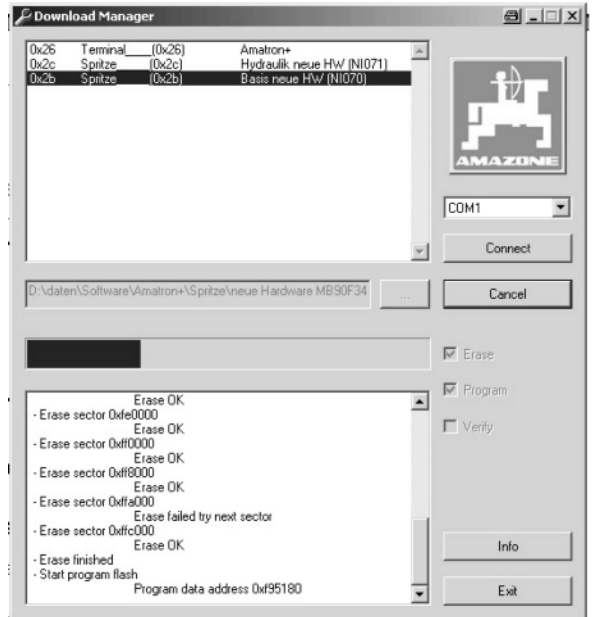

**Рис. 10** 

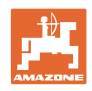

#### Анализ ошибок 4

Данная глава описывает порядок анализа и устранения ошибок. В случае возникновения ошибки, которую невозможно обнаружить и/или устранить с помощью указаний из следующих глав, обращайтесь в Сервисную службу.

#### $4.1$ Отсутствие соединения

Невозможность установления соединения может быть обусловлена следующими причинами:

- Бортовой компьютер не был переключен в режим обновления?
- Активизируйте режим обновления (см. главу 3.1)  $\rightarrow$
- Кабельное соединение между бортовым компьютером и ПК выполнено правильно?
- Проверьте правильность выбора интерфейса на  $\rightarrow$ **AMATRON**<sup>+</sup>. Кабель должен быть подсоединен к после-

**L/O** довательному интерфейсу (под кнопкой

- Проверьте тип кабеля. При использовании ПК он должен  $\rightarrow$ быть подсоединен с помощью кабеля "нуль-модем".
- Используемый адаптер (с USB на RS232) подсоединен пра- $\rightarrow$ вильно?
- Интерфейс на ПК настроен правильно?
- Проверьте настройки интерфейса. В случае их нарушения  $\rightarrow$ установление соединения невозможно. Как определить номер интерфейса, описано в главе 4.2.

#### $4.2$ Отсутствие номера последовательного интерфейса

Номер последовательного интерфейса задается операционной системой (например, Windows XP) или аппаратным обеспечением ПК.

Если ПК имеет один или два внутренних интерфейса RS232, за ними закреплены номера СОМ1 и СОМ2.

Если ПК не имеет последовательного интерфейса, он доложен быть "создан" с помощью адаптера (с USB на RS232). При этом номер интерфейса также задается операционной системой. Этот номер указан в описании операционной системы. Чтобы посмотреть его, пользователь должен обладать соответствующими правами. Информация о том, как и где можно найти описание операционной системы и номера последовательных интерфейсов, содержится в документации к операционной системе или на соответствующих форумах в Интернете.

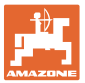

#### $4.3$ ПК постоянно закрывает менеджер загрузки с сообщением об **ошибке от Windows**

В настоящий момент при использовании многоядерных процессоров могут возникать проблемы с загрузкой программного обеспечения. В случае возникновения такой проблемы попробуйте повторить процесс обновления. Если это также не удается, перезапустите ПК.

#### $4.4$ Сообшение об ошибке "Error: Connection lost" ("Потеря соединения")

Это сообщение появляется в поле состояния, если сооединение с системой **AMATRON<sup>+</sup>** было прервано до истечения установленного времени (например, путем отсоединения кабеля). Перезапустите процесс обновления.

Если во время соединения с системой появляется сообщение "Rechner leer" ("Компьютер пуст"), то речь идет о компьютере, программируемом в данный момент. Он оценивается как "пустой", так как содержимое его памяти уже было стерто.

#### Считывание версии программного обеспечения на **AMATRON**<sup>+</sup> 4.5

#### $4.5.1$ Терминал

Версия программного обеспечения терминала/версия BIN (Рис. 11/1) отображается после отсоединения бортового компьютера и включения терминала.

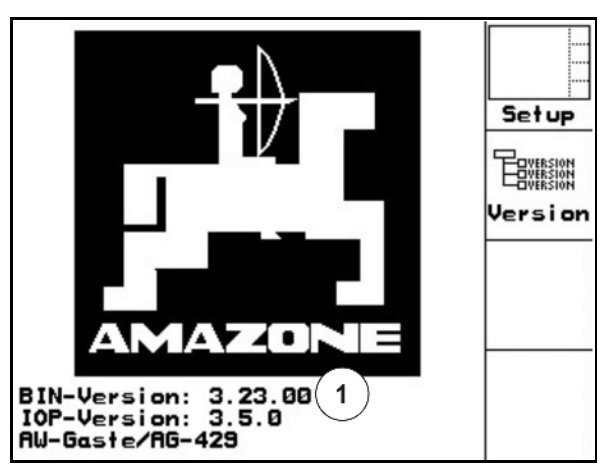

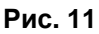

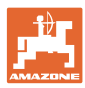

## **4.5.2 Бортовой компьютер**

Версия программного обеспечения бортового компьютера отображается в меню "Настройки".

В главном меню:

$$
\text{HAXMUTE} \quad \overbrace{\text{Setup}} \text{ и подإ} \text{нердите} \quad \overbrace{\text{Bore}}.
$$

- $\rightarrow$  индикация версии МНХ (Рис. 12/1);
- индикация других версий программного обеспечения.

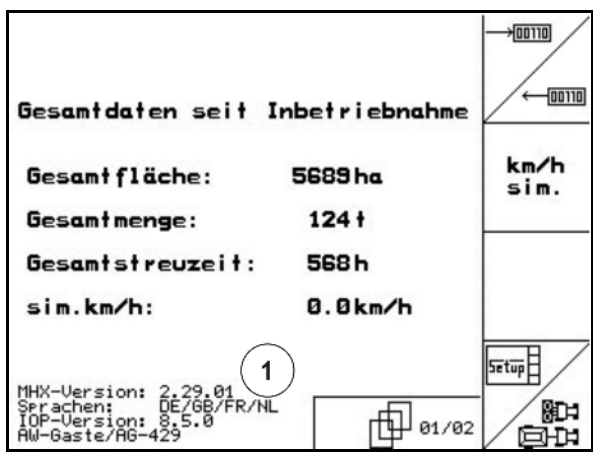

**Рис. 12** 

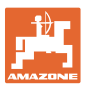

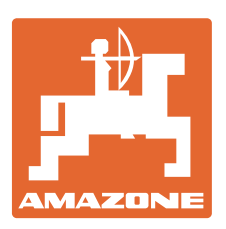

# **AMAZONEN WERKE** H. DREYER GmbH & Co. KG

 Postfach 51 D-49202 Hasbergen-Gaste Факс: **Germany** 

Тел.:  $+49(0)5405501-0$  $+ 49 (0) 5405 501 - 234$ Электронная почта: amazone@amazone.de<br>http:// www.amazone. www.amazone.de

 Филиалы заводов: D-27794 Hude . D-04249 Leipzig . F-57602 Forbach Филиалы заводов в Англии и Франции

Заводы по производству распределителей минеральных удобрений, полевых распрыскивателей, сеялок, почвообрабатывающих агрегатов, многоцелевых хранилищ и коммунальной техники